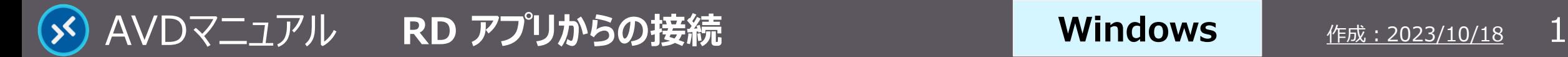

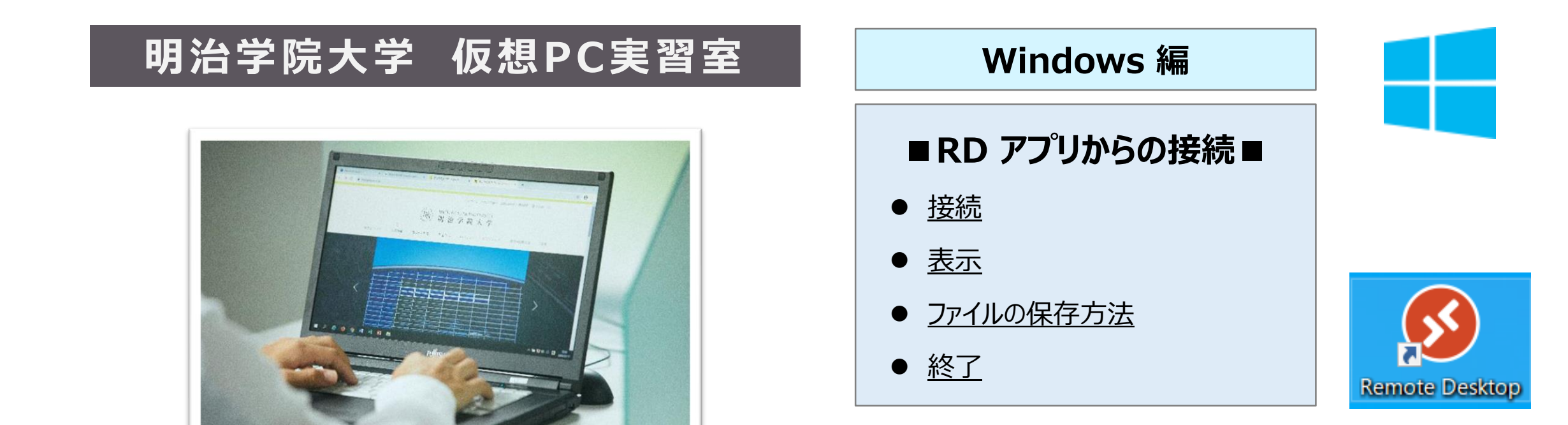

#### **■本マニュアルについて**

- ⚫ 最初に別マニュアル 「AVD について」 にて、注意事項と共通の操作を確認してください。
- ここでは、Windows PC の設定で記載しています。他の OS 編はそれぞれの別マニュアルを参照してください。
- ⚫ クラウドサービスのため、予告なく画面表示が変わる可能性があります。
- 本マニュアルでは、仮想デスクトップを 「AVD I、ローカルリソース (操作 PC)を 「ローカル PC I と表記しています。

<span id="page-1-0"></span>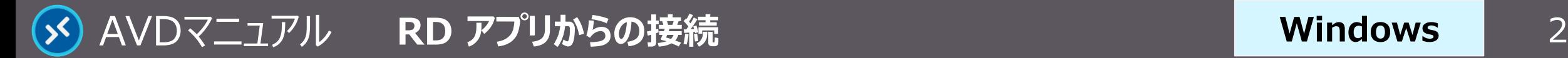

#### **接 続**

- **1. 【Remote Desktop】 アプリを起動**
	- プログラムから【Remote Desktop】 をクリック
- **2. AVDに接続**
	- 【**デスクトップアイコン**】 を**ダブルクリック**で起動します
- **3. 資格情報を入力**
	- MAINアカウントのパスワードを入力し、【**OK**】 をクリック

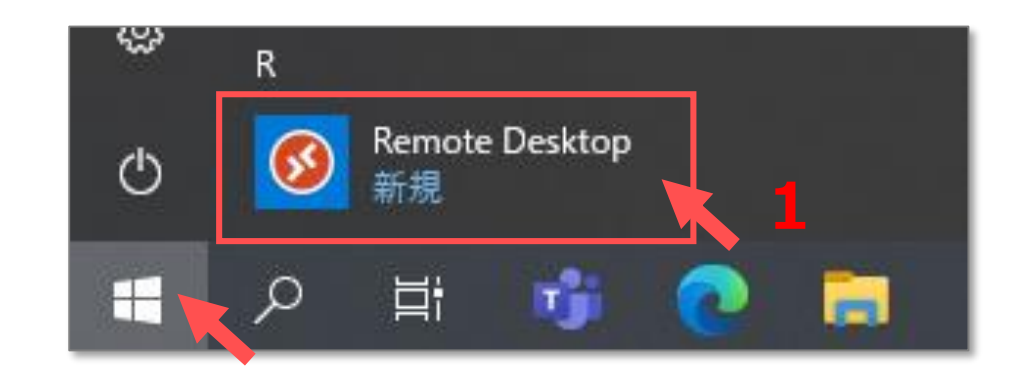

**Windows**

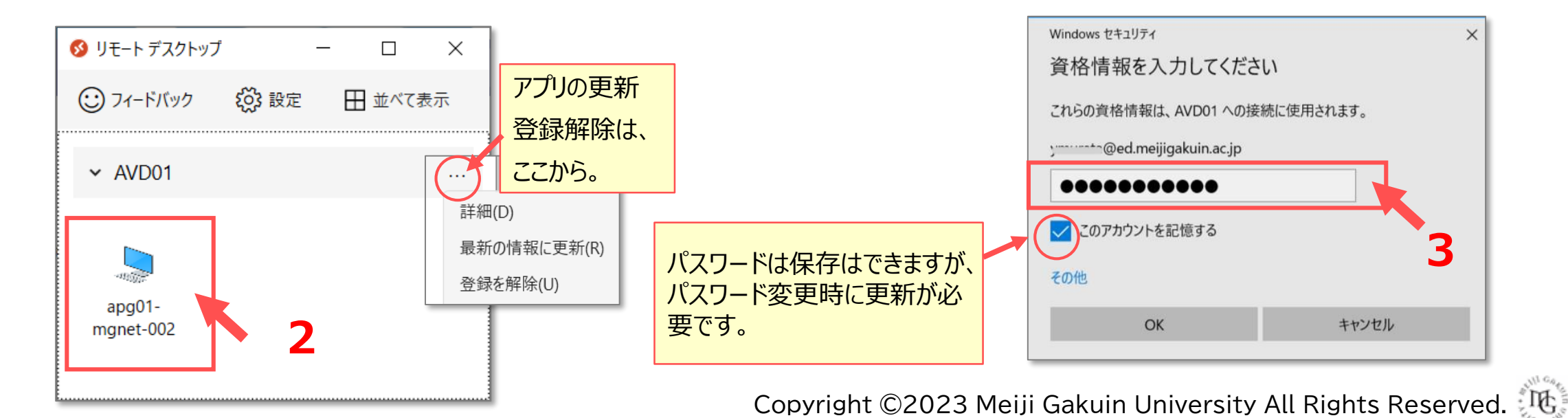

<span id="page-2-0"></span>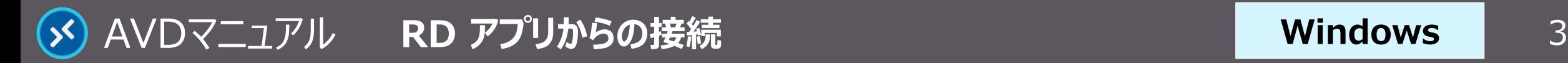

## **表 示**

**1. 【AVD画面】 が表示されます**

接続には時間がかかります

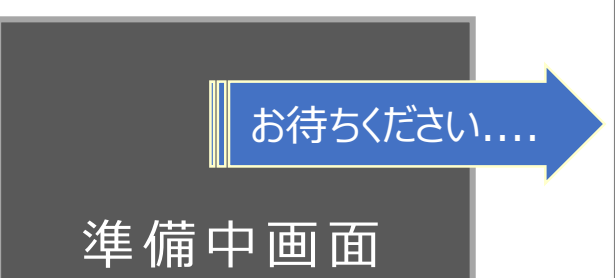

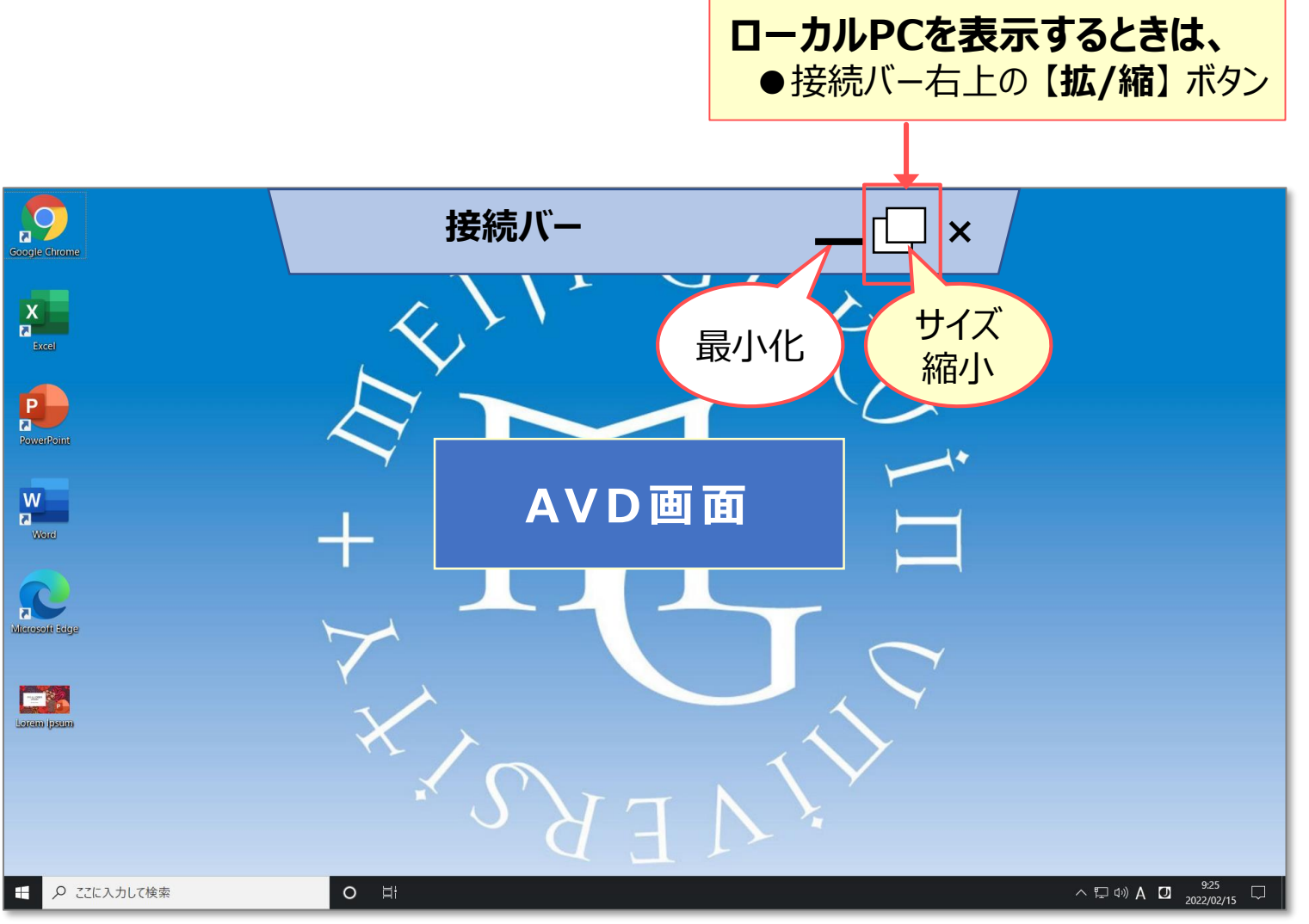

Copyright ©2023 Meiji Gakuin University All Rights Reserved.

**Windows**

<span id="page-3-0"></span>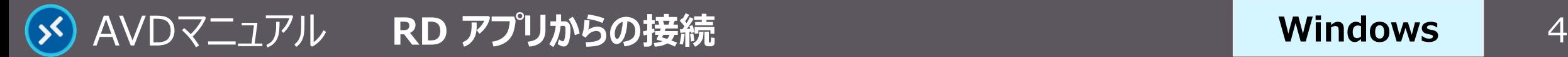

# ファイルの保存方法 | AVD上での保存に関する注意事項等は、別マニュアル「AVDについて」を確認してください

#### **A) OneDrive ※推奨**

- ・ Office アプリのデフォルトの保存先は、OneDrive です。
- **B) ローカル PC**
	- ・ ドラッグ&ドロップで移動ができます。
	- ・ 各領域は、【**リダイレクトされたドライブとフォルダー**】 に表示されます。 ※ Cドライブ>ユーザー>ユーザー名 から、ドキュメントフォルダー等にアクセスできます。

### **C) USB メモリ**

容量:50MB

- **・** 【**リダイレクトされたドライブとフォルダー**】 に表示されます。
- ※ 認識されるまで、少し時間がかかります。
- ※ 時間を置いてから、エクスプローラーを 【**最新の状態に更新**】 してください。

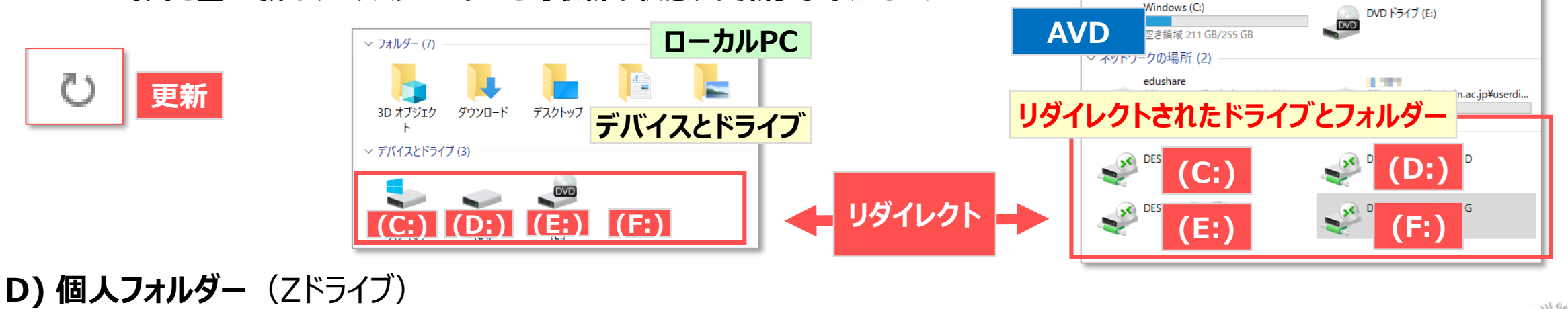

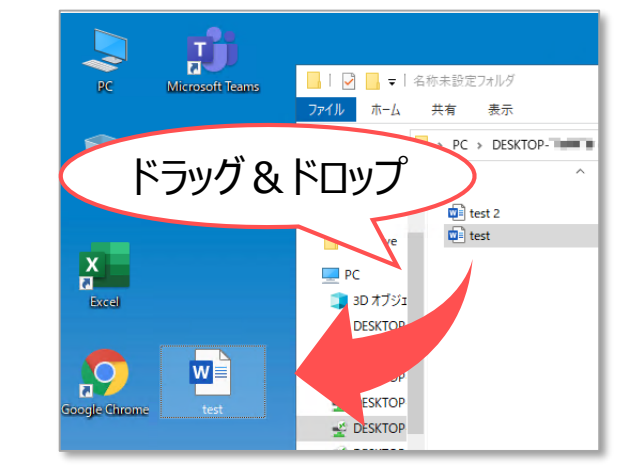

▽ デバイスとドライブ(2)

<span id="page-4-0"></span>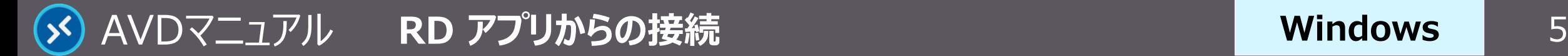

#### **Windows**

# **終 了**

#### **1. AVD 接続をサインアウト**

- ① AVD **画面左下**の 【**スタートメニュー**】 をクリック
- ② 【**人型アイコン**】 をクリックし、【**サインアウト**】 をクリック

個人の設定を保存するため、 若干の時間を要します

### **2. RD アプリの終了**

③ リモートデスクトップの 【**×**】 をクリック

※ ウィンドウが表示されていないときは、 タスクバーから表示してください。

サインイン状態では、学内ライセンスを占有してしまうため、 **終了後は、速やかにサインアウト**してください。

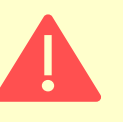

アプリを閉じる、または PC をシャットダウンする場合でも、AVD にはサイ ンインした状態が継続されていますので、**必ずサインアウト**してください。

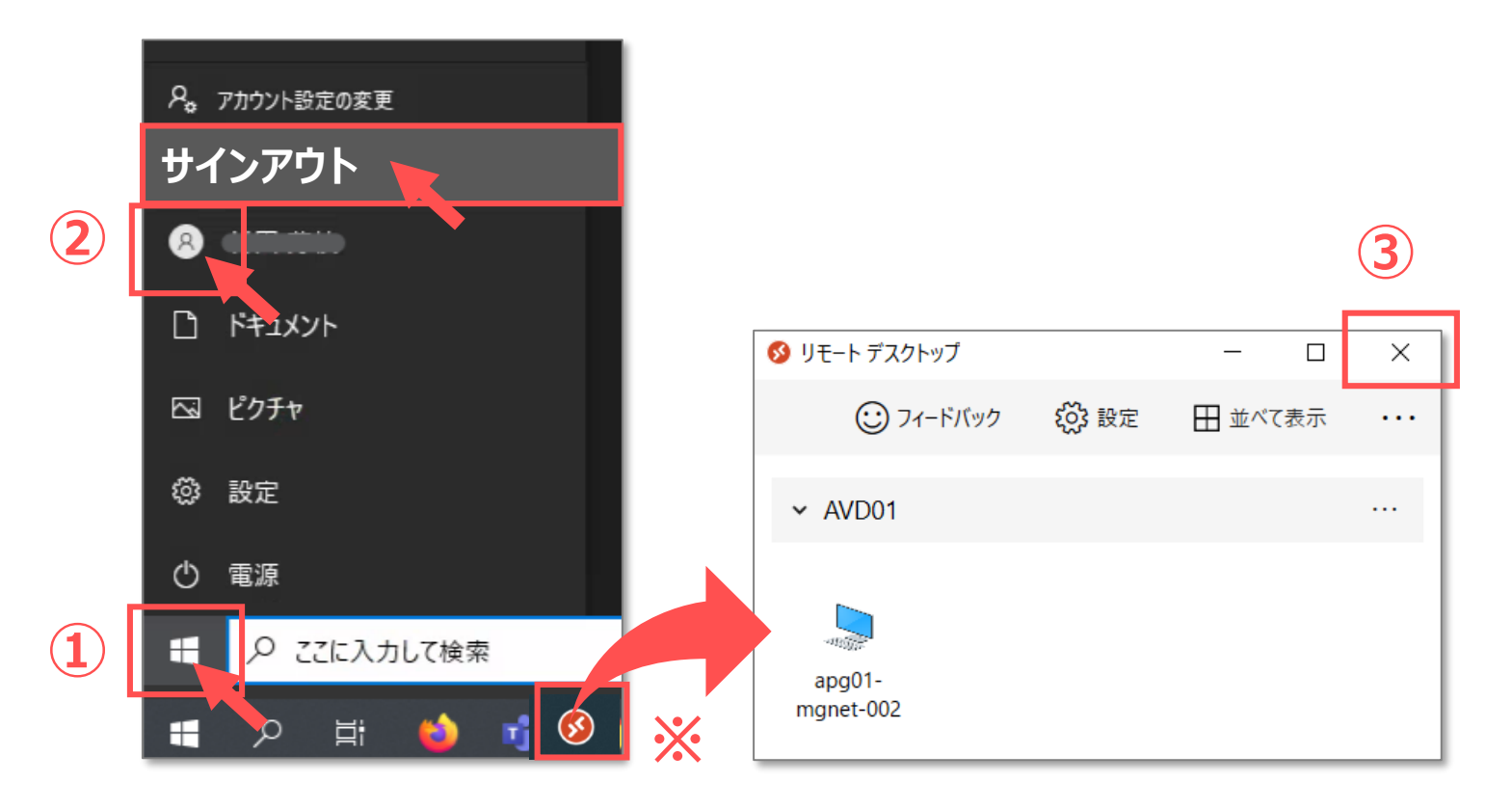